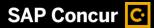

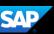

## Correcting and Resubmitting an Expense Report

Your approver will return your expense report to you if any changes or additional information are required. Returned reports appear on the **SAP Concur** home page in the **Open Reports** section.

Select Open Reports.

You can also find returned reports on the **Manage Expenses** page in the **Active Reports** section.

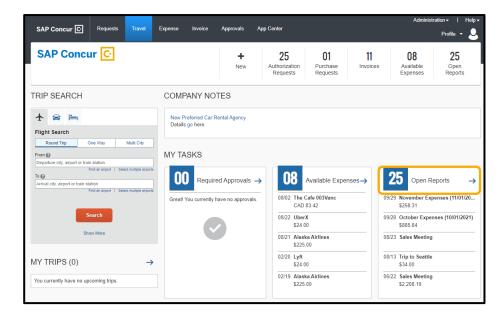

2. Select the **Returned** expense report.

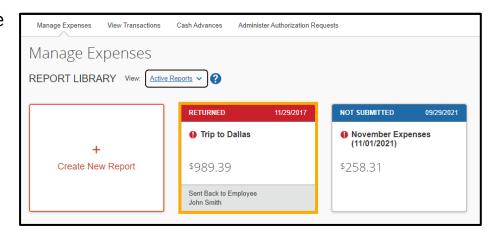

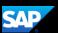

3. To review your approver's comments, select **View Report Timeline**.

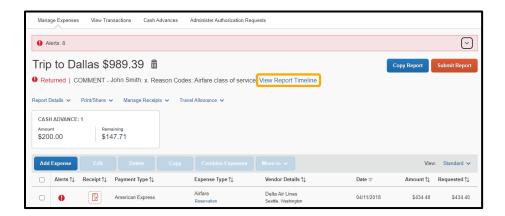

Review the comments, add a comment, or edit the Approval Flow as needed, and then select **Close**.

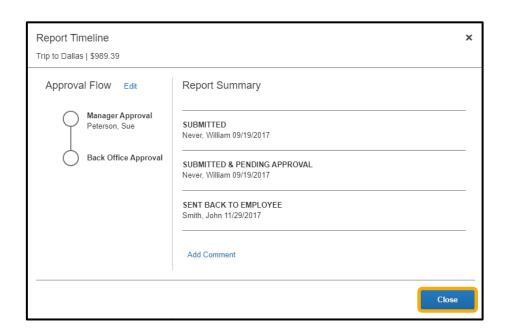

4. To correct or make changes, select the expense.

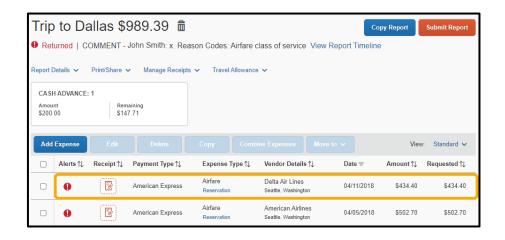

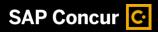

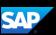

5. After making your corrections, select **Save Expense**.

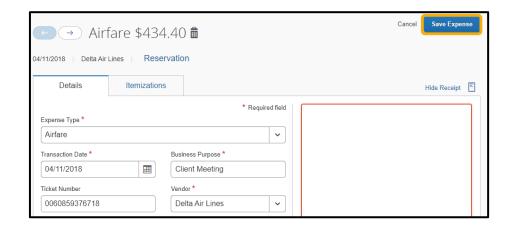

6. Select Submit Report.

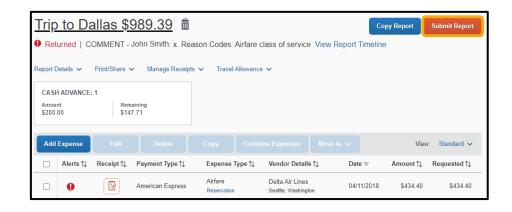

7. From the **Report Totals** window, select **Submit Report** again.

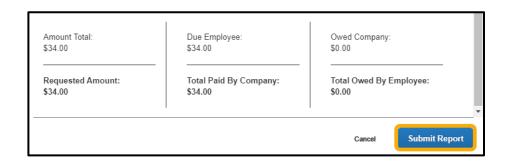

8. Select Close.

The Report is corrected and resubmitted for approval.

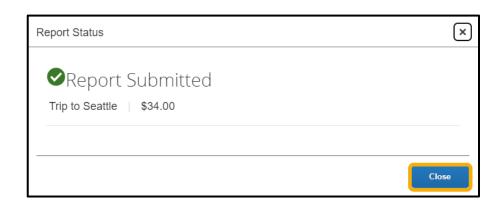

Last updated: 26 October 2022